REGISTRATION GUIDELINE FOR THE HI-LINGUA GRAND FINAL

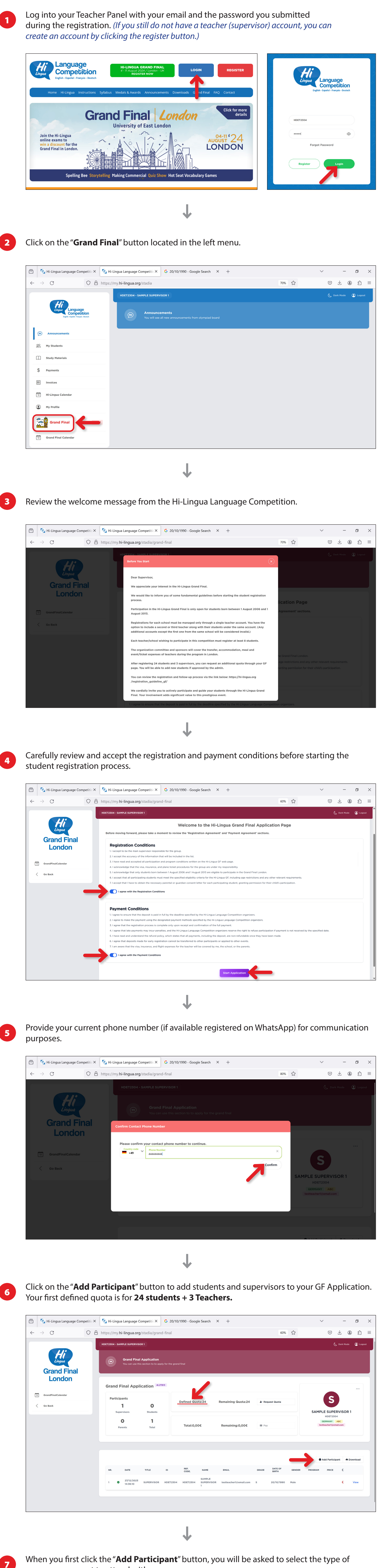

10 Before accepting the invitation, the student will be able to review the information of the supervisor who sent this invitation.

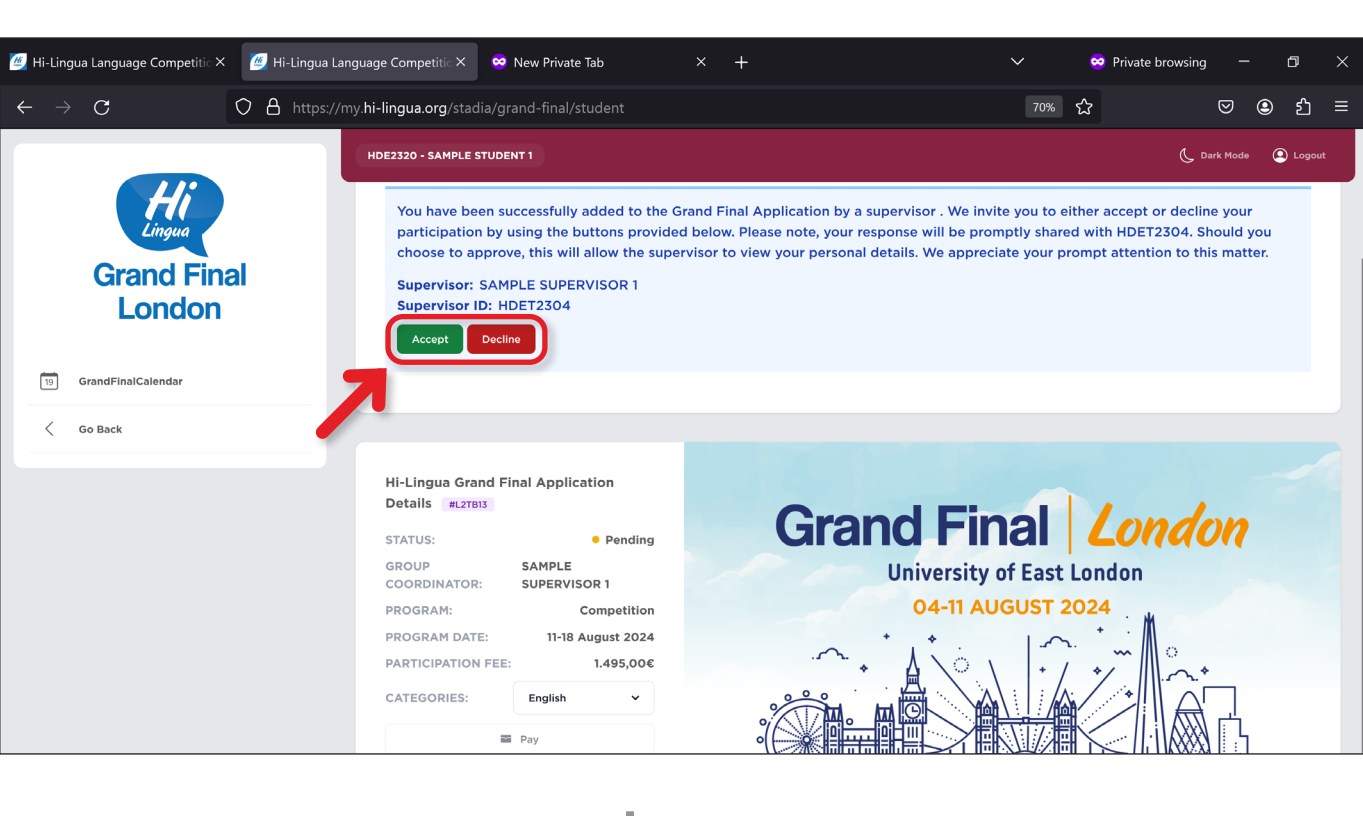

J

**11** If the student clicks the "**Decline**" button, the row containing the student's information in the supervisor's GF application list will change its color to **red.**

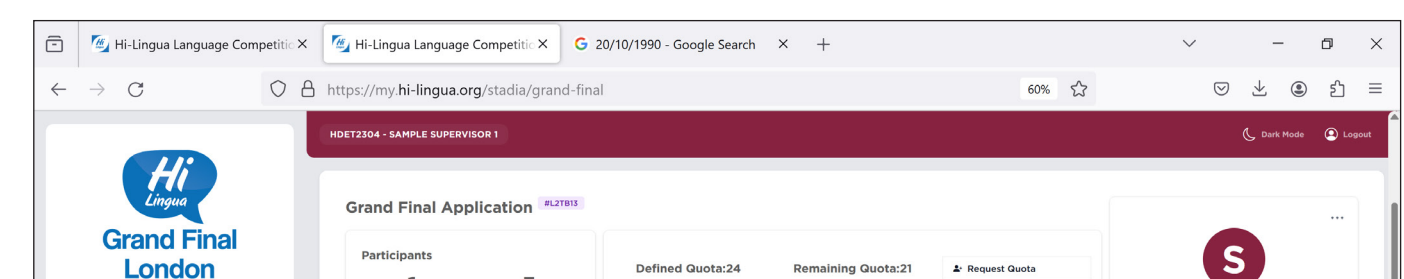

program you want to attend with your group.

Hi-Lingua Language Competitic X THE Hi-Lingua Language Competitic X G 20/10/1990 - Google Search X +  $\vee$  $\overline{a}$  $\Box$  $\Box$  $\times$  $\leftarrow$  $\rightarrow$  C 90% 公  $\begin{array}{ccccccccccl} \heartsuit & \smash{\stackrel{\smash{\smash{\cup}}}{\smash{\smash{\cup}}}} & \smash{\stackrel{\smash{\triangle}}{\smash{\cup}}}& \oslash & \smash{\triangleright} & \smash{\cong} & \varepsilon \end{array}$ O A https://my.hi-lingua.org/stadia/grand-final **Grand** dd Participant Lon Please select the program GrandFin  $\boxed{19}$ Go Back Select Competition OR<sub>1</sub> Competition + 1 Week English Course

Total:0,00%emaining:0,00€

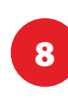

# 9 **APPROVAL OF STUDENTS FOR PARTICIPATION IN THE Hi-LINGUA GF**

**(after adding a student to your list)**

 $\leftarrow \quad \rightarrow \quad \textbf{C}$ 

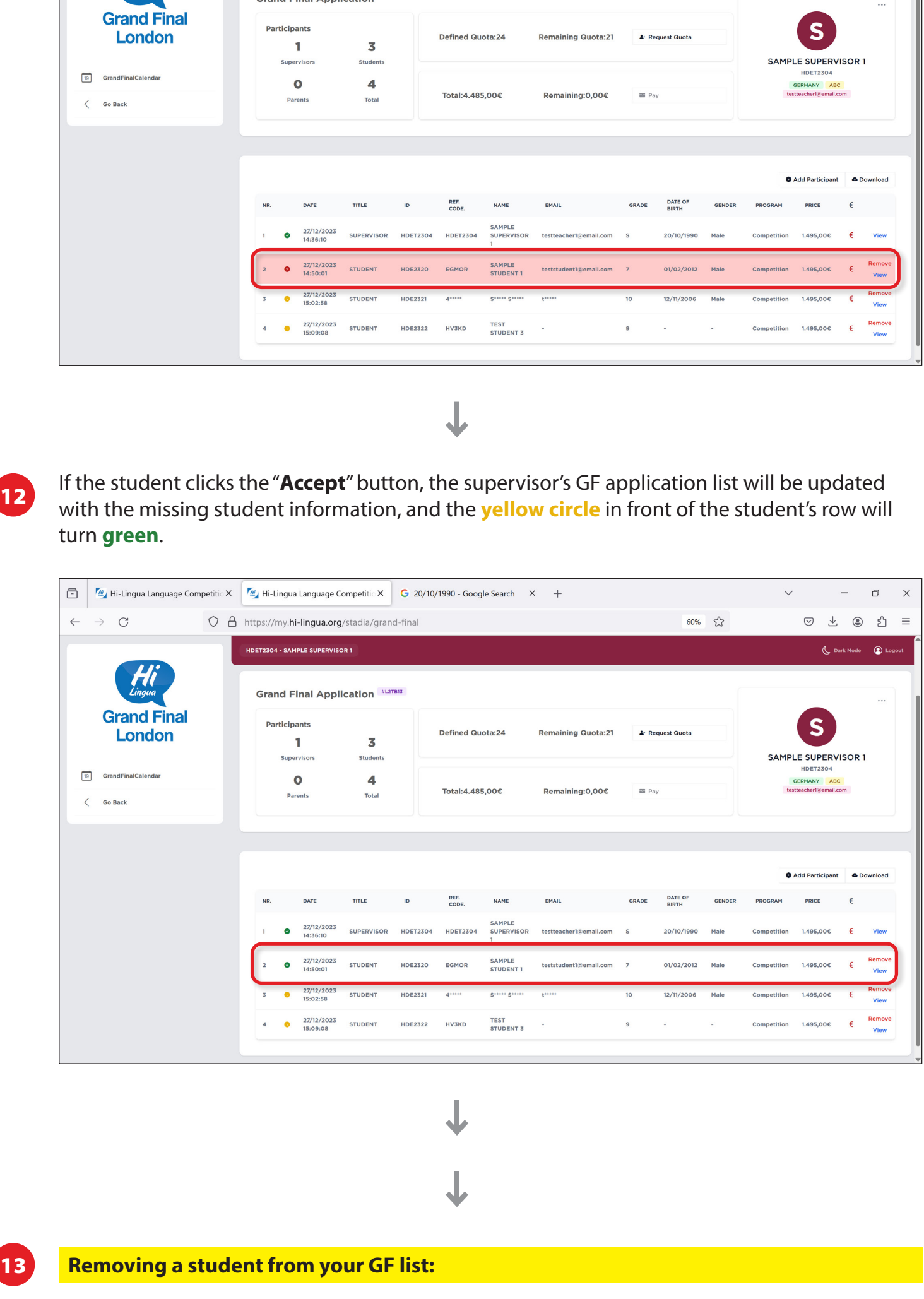

If a student declines your GF Invitation, you can remove him/her from your list, resulting in an increase in your quota.

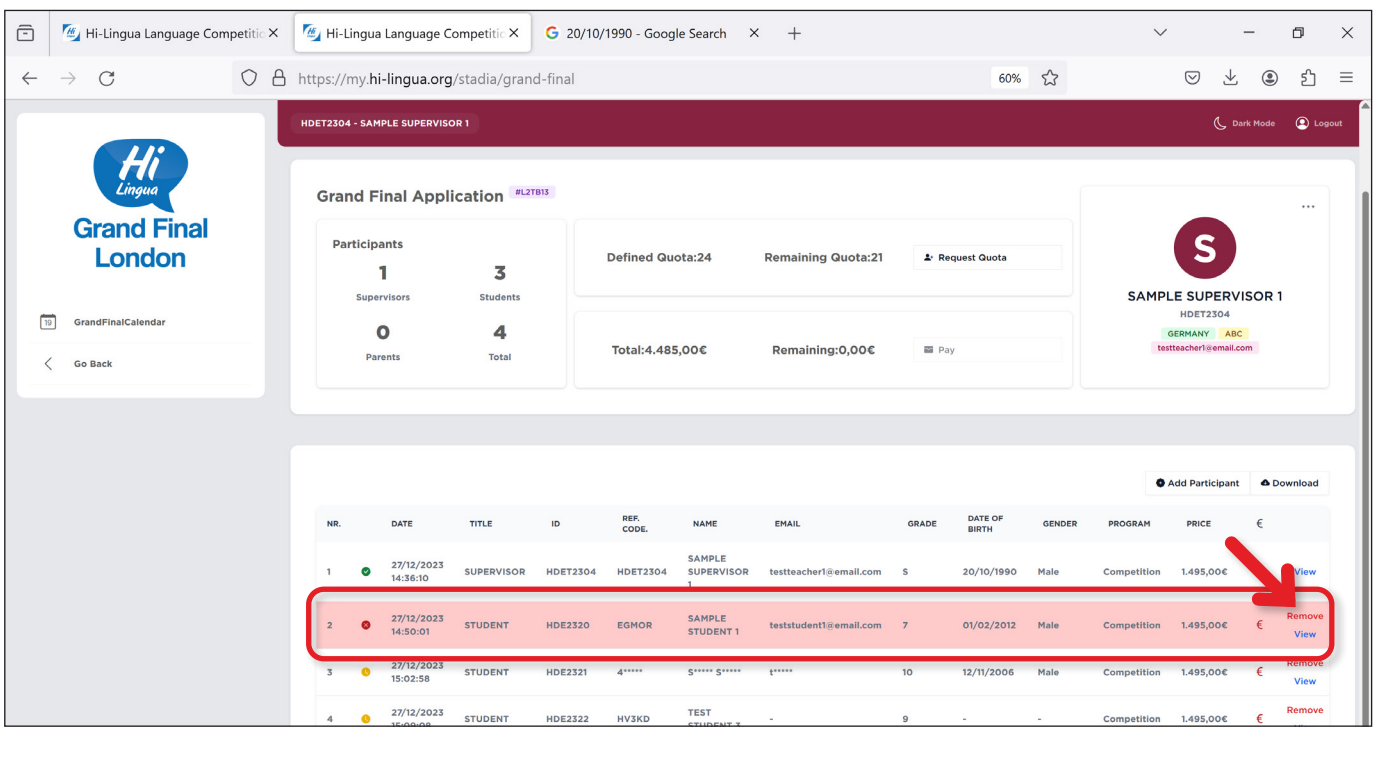

## 14 **What should you do if your quota is full?**

## 15 **About the Hi-Lingua Grand Final Participation Agreement:**

## 16 **Information about Early Bird registrations and payments:**

### 17 **Important reminders about quotas:**

#### **b. STUDENTS ALREADY REGISTERED, BUT NOT IN YOUR LIST: Adding a student already registered for participation in the online round exams, but not in the supervisor's list:**

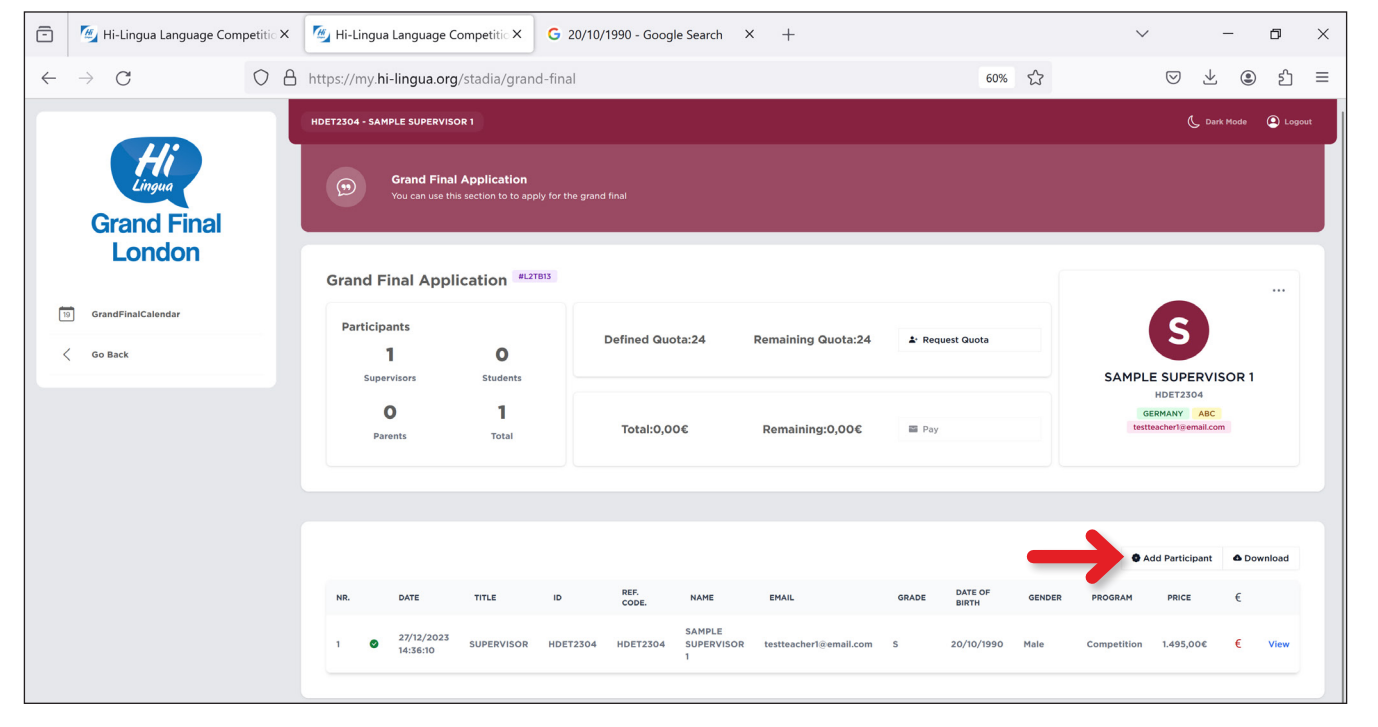

#### *(This is the Hi-Lingua student panel)* **4** Hi-Lingua Language Competitic  $\times$  **4** Hi-Lingua Language Competitic  $\times$   $\bullet$  New Private Tab 60% ☆  $O \;$   $\Delta \;$  https://my.hi-lingua.org/stadia/my-exams

**Co** Private browsing

 $\Box$ 

 $\circledcirc \circledast \circledast =$ 

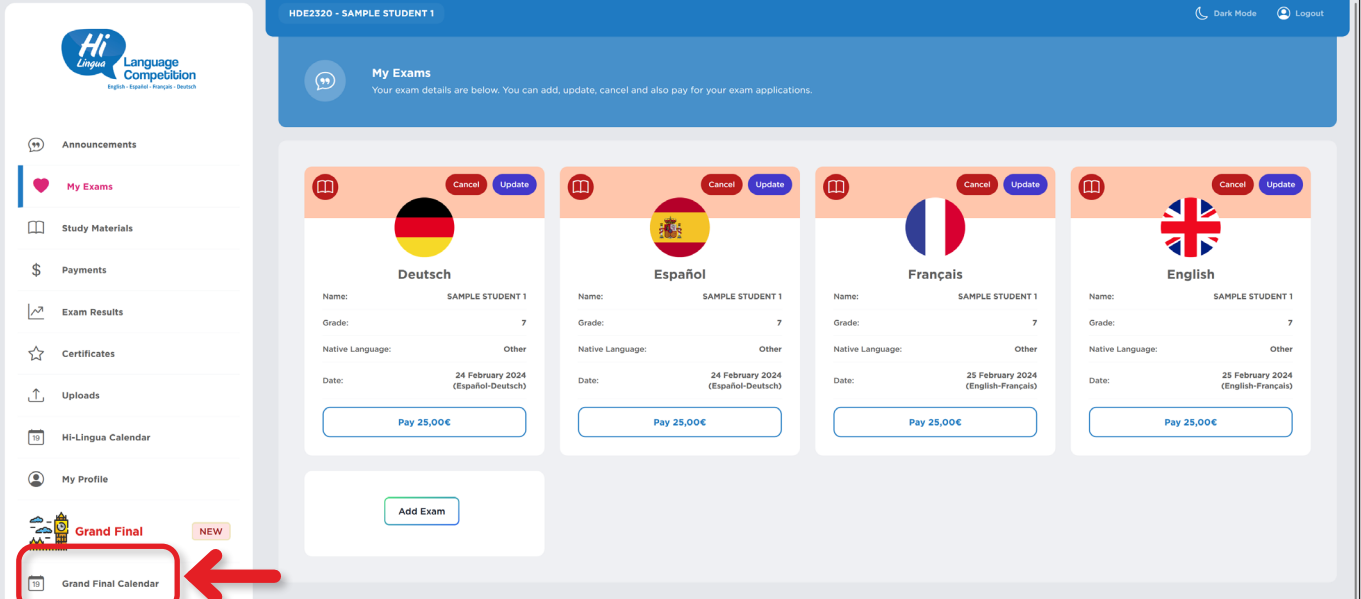

┹

#### **c. STUDENTS NOT REGISTERED IN THE HI-LINGUA: Adding a student who is new to the Hi-Lingua Language Competition and has not been previously registered for the online round exams:**

a-2 > Click the "**Add an Existing Student**" button, enter the ID of the student already registered in the supervisor's account and click the "**Search**" button. The student's information will be displayed below. If this is the person you want to add to your GF application list, click the "**Add**" button.

□ <sup>「經</sup>』 Hi-Lingua Language Competitic × 「<sup>經</sup>』 Hi-Lingua Language Competitic × C 20/10/1990 - Google Search × +  $\Box$   $\times$  $\vee$  $\leftarrow$   $\rightarrow$  C O A https://my.hi-lingua.org/stadia/grand-final 80% 公  $\begin{tabular}{lllllllllllll} \hline $\heartsuit$ & $\measuredangle$ & $\heartsuit$ & $\hat{\heartsuit}$ & $\hat{\meartsuit}$ & $\equiv$ \end{tabular}$ **Add Participant Grand Fin** London You can add students and supervisors to this list using this window Please choose the option that best suits your needs from the list below: V Add An Existing Student Or Supervisor Add A New Student 19 GrandFinalCalendar Search for studer d supervisors HDE2320 Search **UPERVISOR 1** You can search for a student and supervisors by their IDs. You can search for students by th and email if they are in  $\sf ID$ TITLE **NAME** SCHOOL HDE2320 student SAMPLE STUDENT  $\overline{7}$ ABC

a-3 > The program type will be automatically set based on the supervisor's selection, and the GF category for the student will be chosen as English. Proceed to click the '**Add Participant**' button.

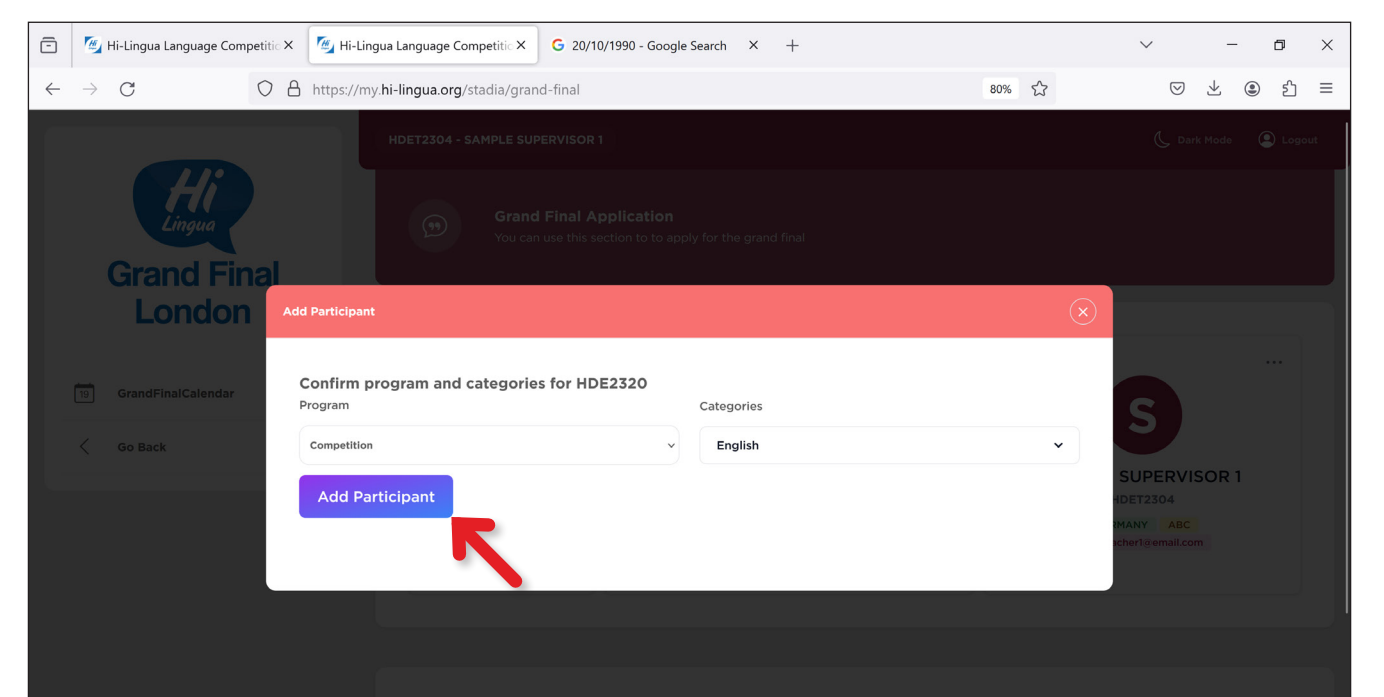

#### a-4 > The student will be notified of your invitation to participate in the Grand Final program through their student panel. Make sure that you have added the correct student.

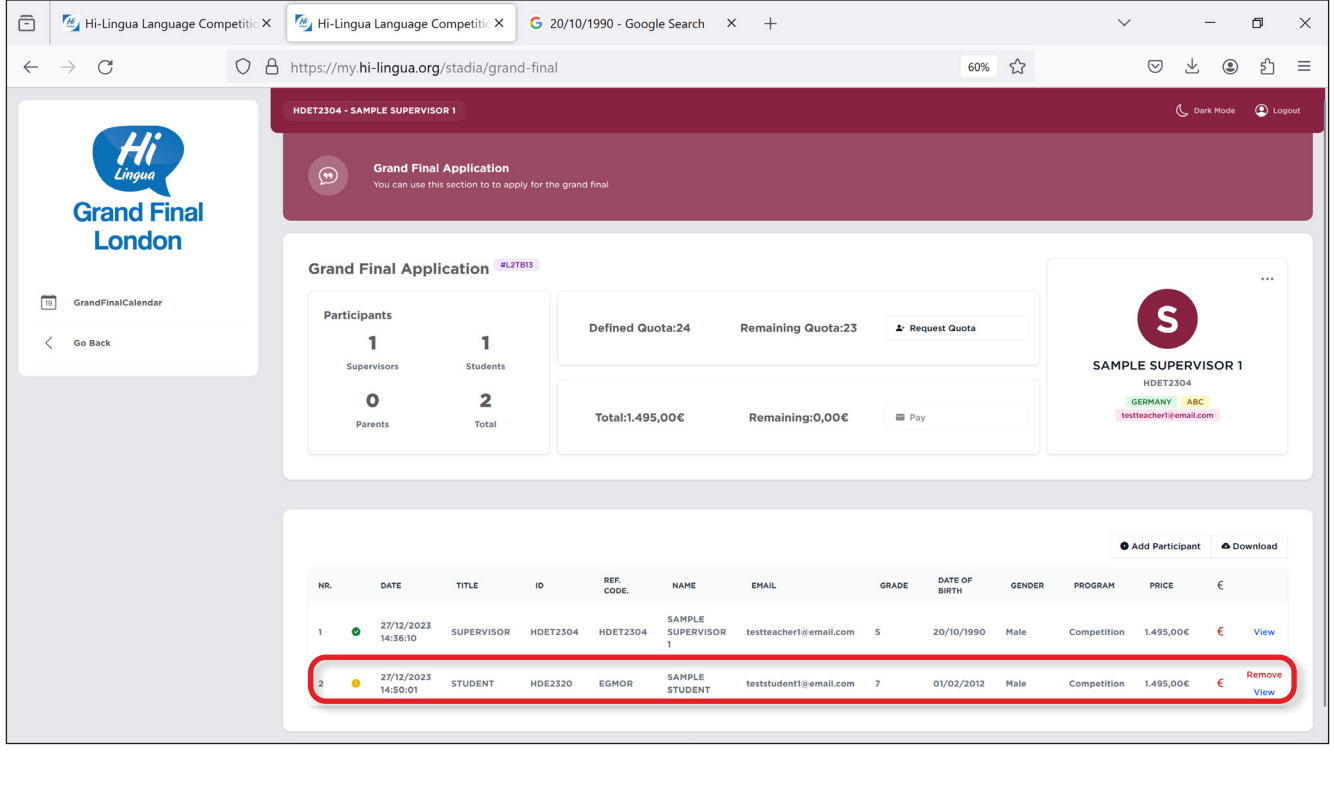

### b-1 > Click the "**Add Participant**" button.

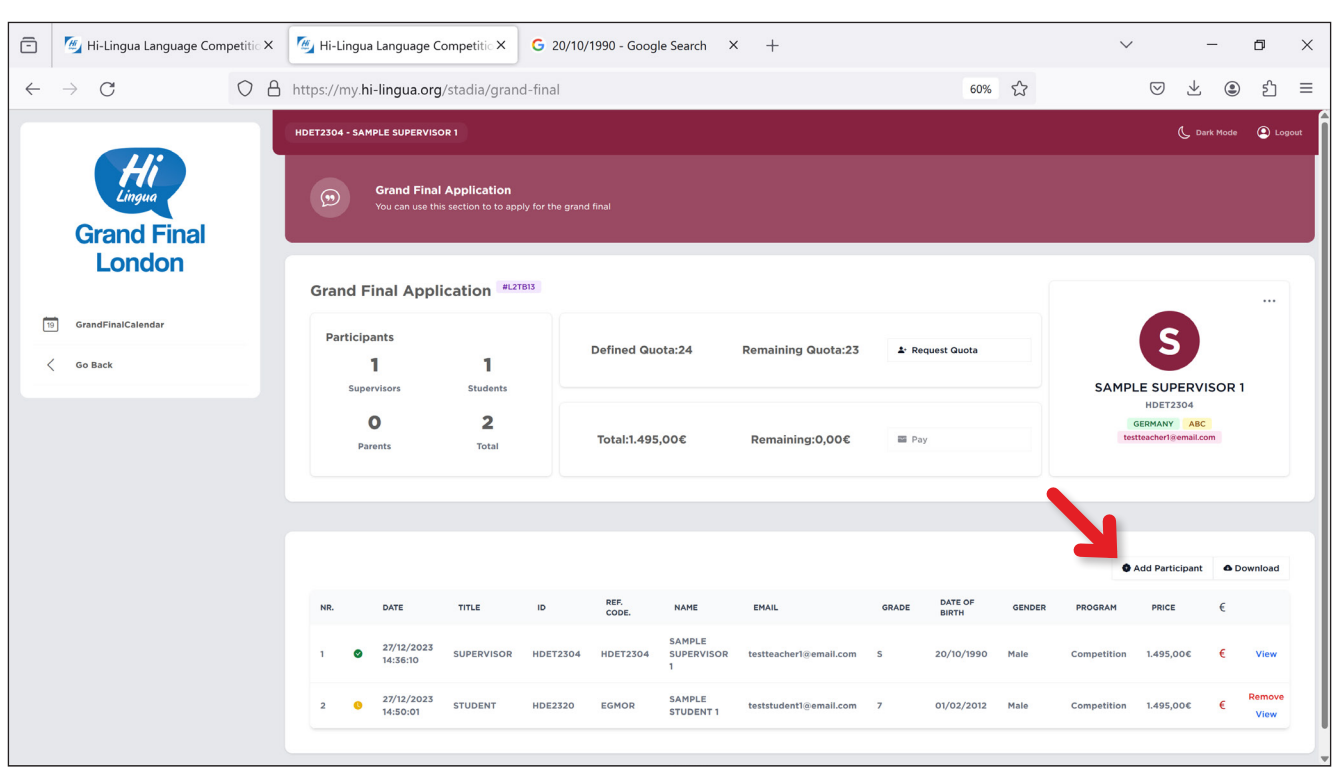

• via Hi-Lingua panel using a credit card (a 5% stripe transaction fee will be applied) via bank transfer using invoice

b-2 > Click the "**Add an Existing Student**" button, enter the ID of the student already registered for participation in the online round exams (but not in the supervisor's list) and click the "**Search**" button.

The details of the student, including the first letters of name and surname, will be shown below. If this is the person you want to add to your GF application list, click the "**Add**" button.

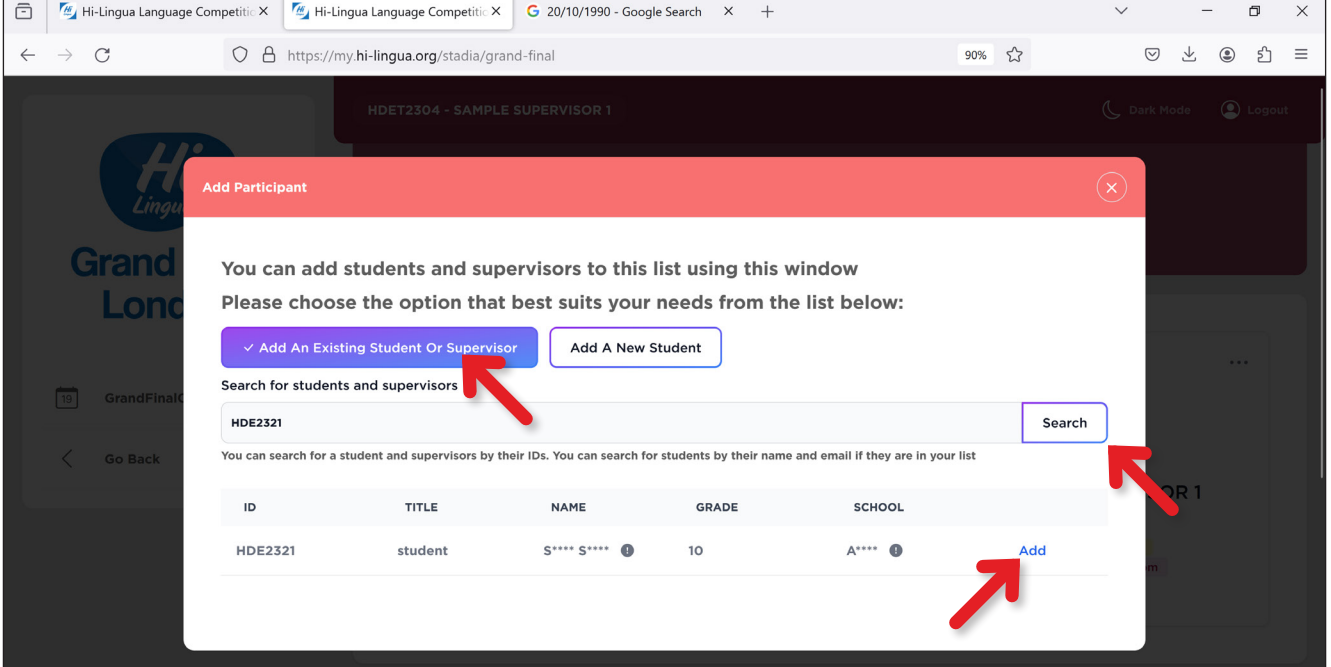

b-3 > The program type will be automatically set based on the supervisor's selection, and the GF category for the student will be chosen as English. Proceed to click the '**Add Participant**' button.

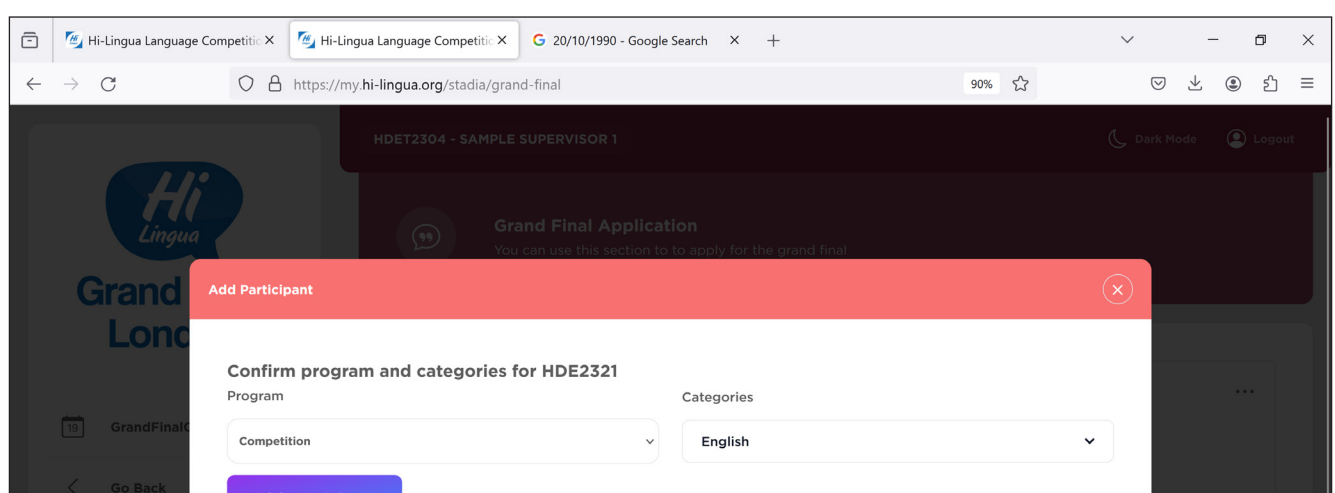

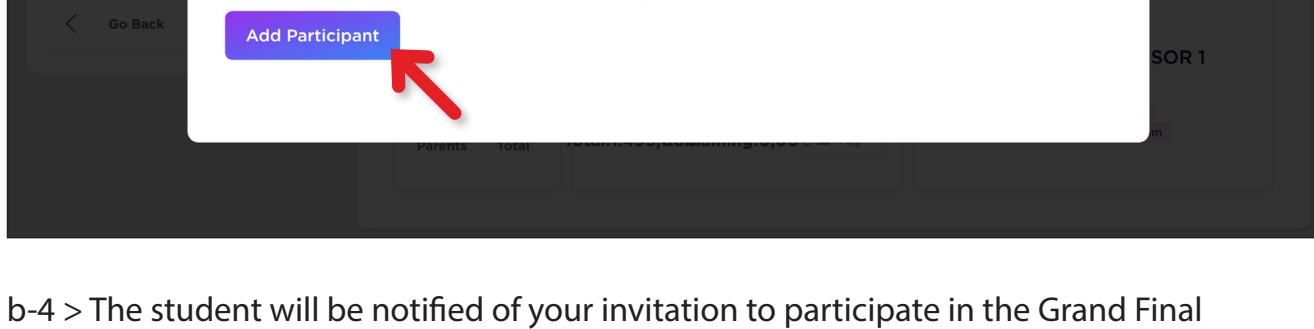

program through their student panel. Make sure that you have added the correct student.

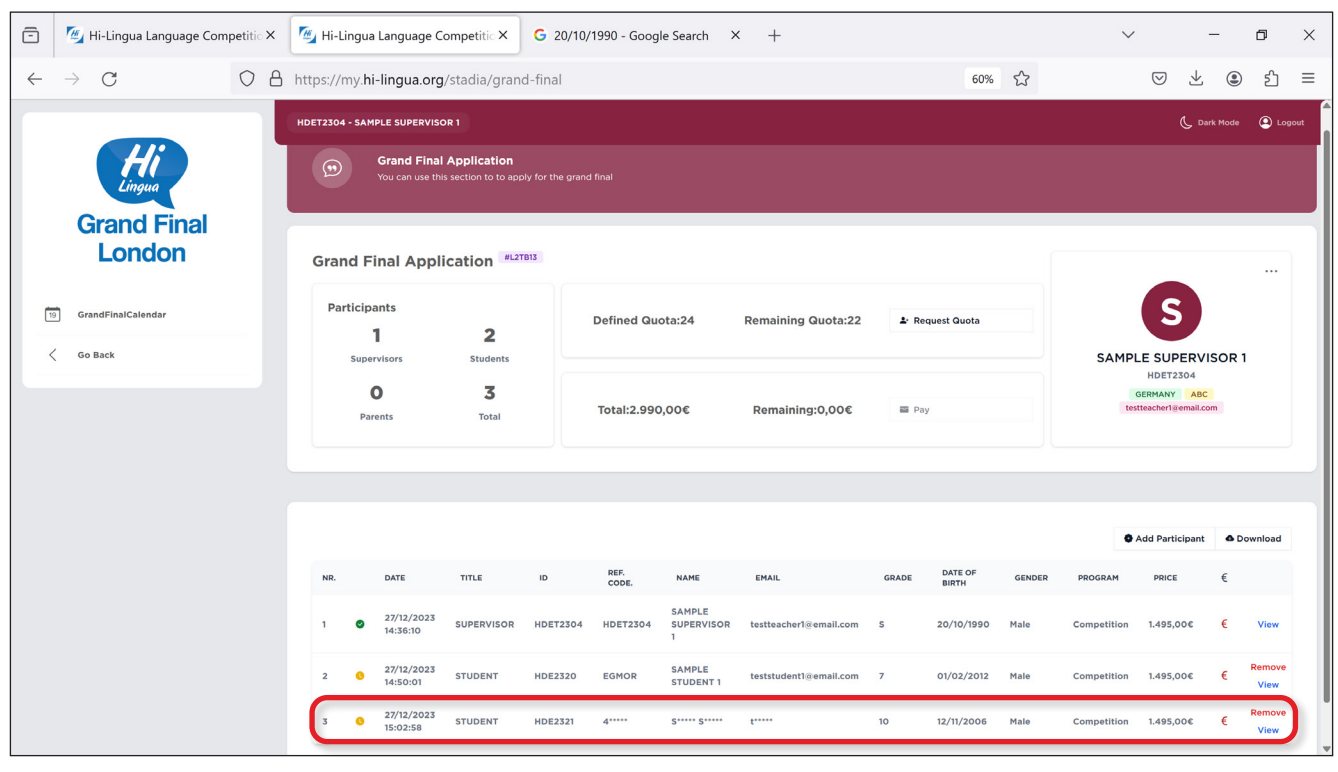

c-1 > Click the "**Add Participant**" button.

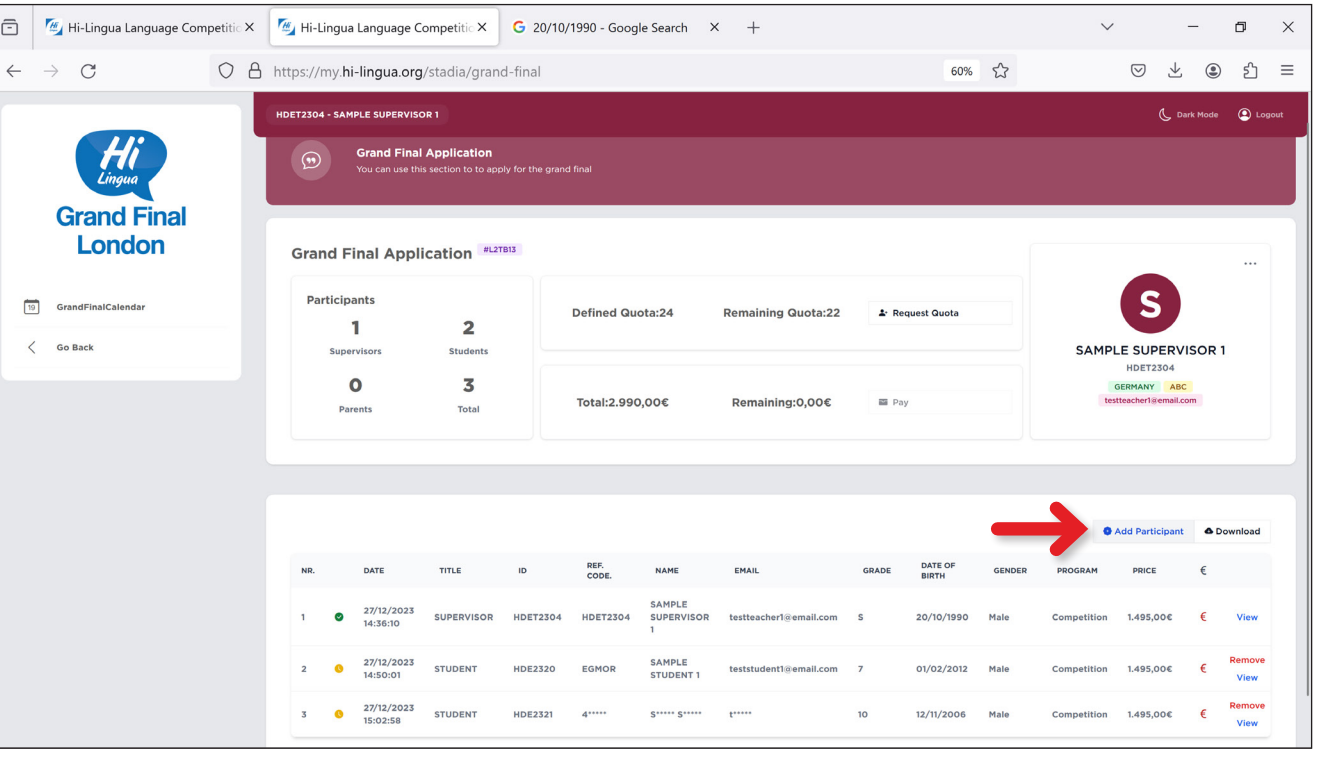

c-2 > Click the "**Add a New Student**" button, enter the information of the student you want to add to your GF application, select the categories for participation in the GF and then click the "**Add Student**" button.

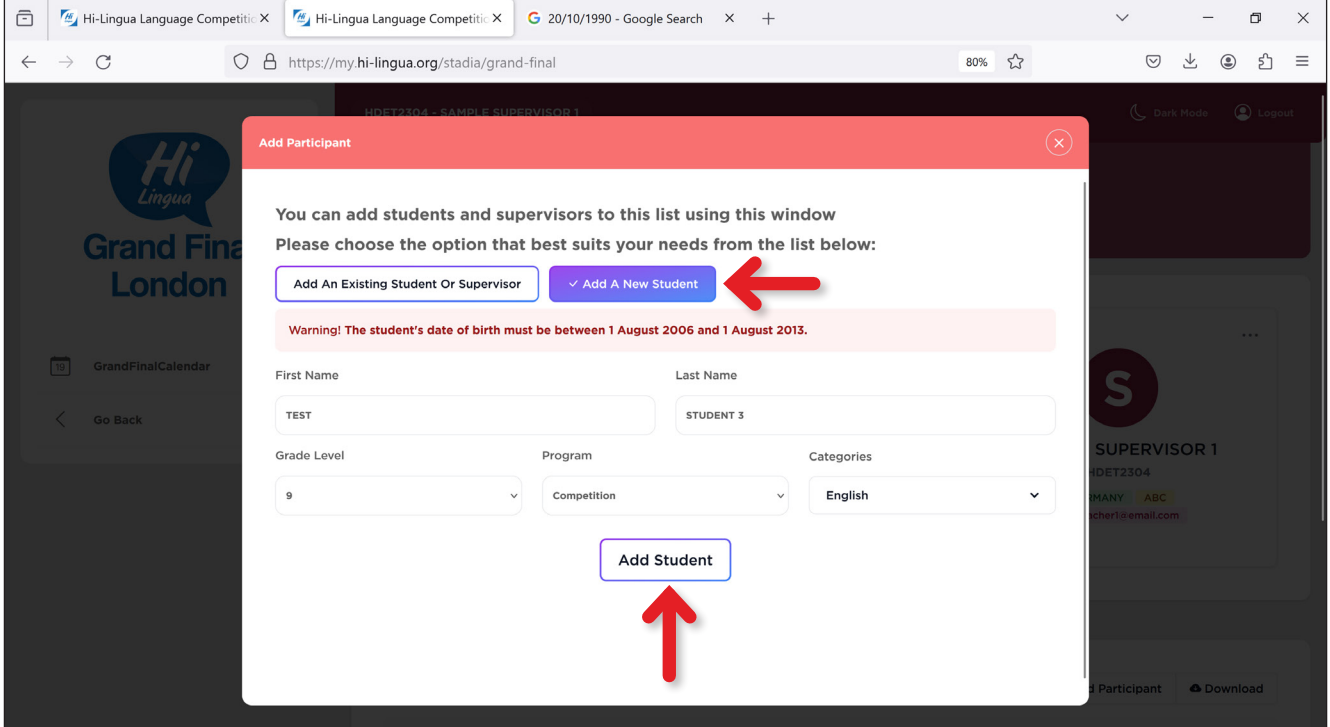

c-3 > Provide the new student with the **Student ID** and **Reference Code** for logging in, using these credentials to complete the student registration process. Refer to the following link for guidance:

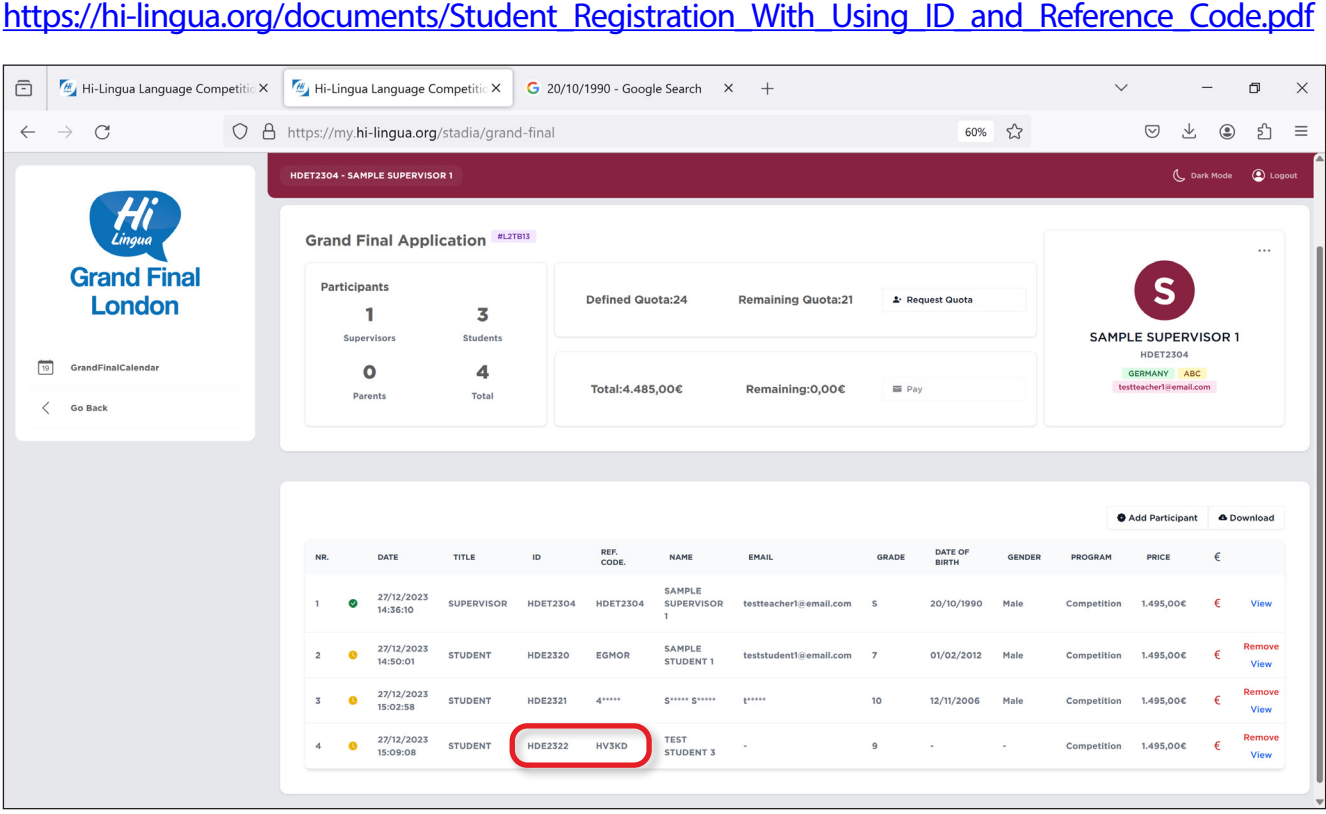

Thank you for your interest in the Hi-Lingua Grand Final. Please follow our homepage, announcements and social media accounts for detailed information about the Grand Final.

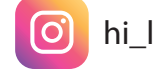

Students you added will be sent an invitation for participation in the Grand Final program through their Hi-Lingua student account. To see this invitation, the student is required to click the "**Grand Final**" button located in the left menu.

Click the "**Request Quota**" button to request additional quota if you have more than 3 groups (24 students + 3 teachers). Your request in this regard will be forwarded to the administrator. A response to your request will be sent within 3 business days based on the overall quota and country quota. After receiving a new quota allocation, you will have the opportunity to add another group consisting of 8 students and 1 teacher to your list.

J

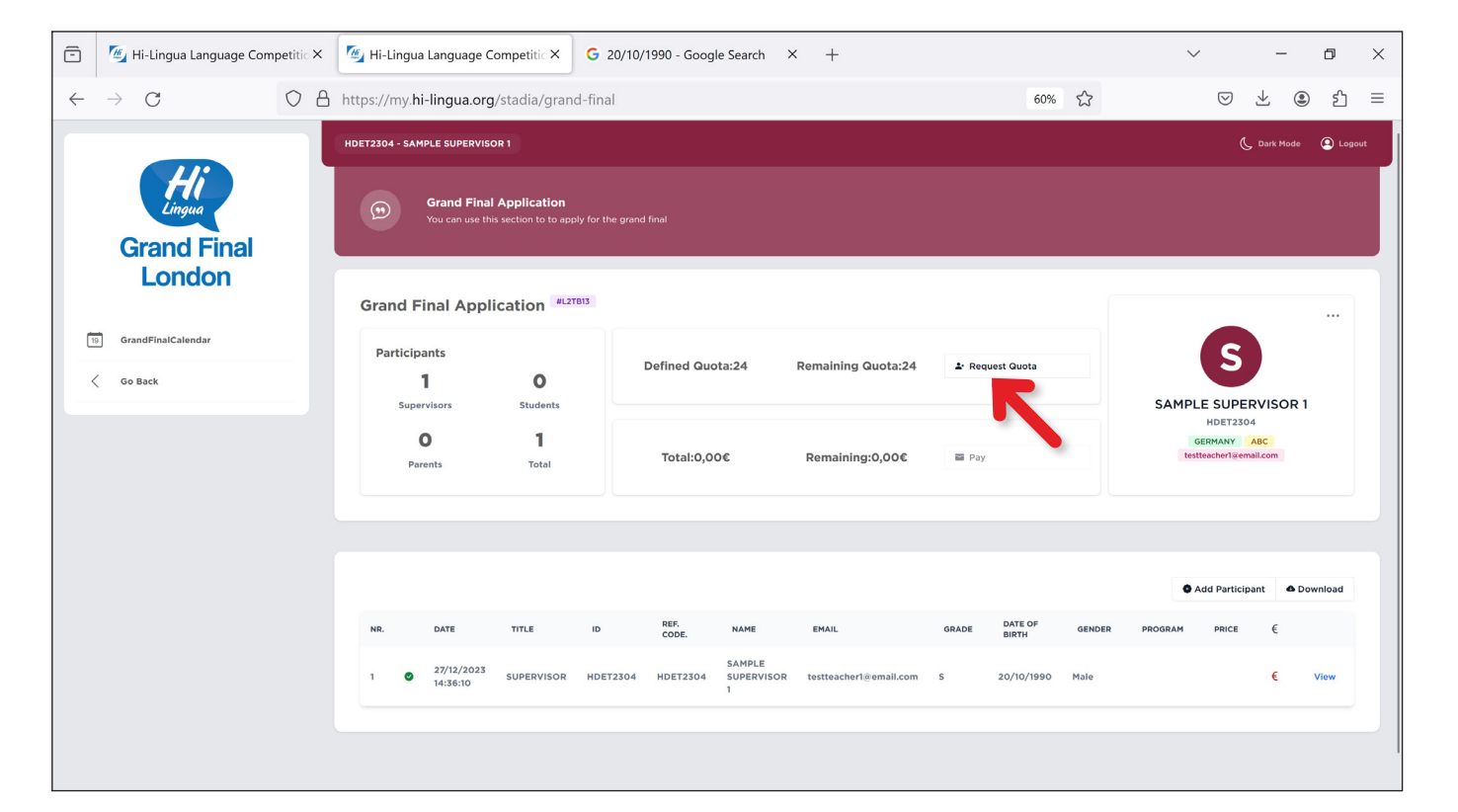

- When starting the Grand Final application, there are registration and payment conditions that the teacher needs to read and approve online. Additionally, there is a multi-page main agreement that needs to be printed out and signed. • All teachers who complete their groups as 8 Students and 1 Teacher will receive the main
- agreement before any payment request is made. • Teachers are required to sign this agreement on behalf of the group.

- Early Bird registrations, priced at £1,495, are available until 01 February 2024. Regular
- registration fees are £1,645 after 02 February 2024. • The deposit payment deadline for the Early Bird registration is 09 February 2024.
- Student and name changes are not permitted for Early Bird registrations. Corrections can only be made if the name is spelled incorrectly (letter correction or adding middle name). • Registration fees for entries not paid by 01 February 2024 will automatically convert to regular registration fees starting on 02 February 2024.

## **There are 2 types of payment methods:**

- > Total quota for Hi-Lingua 2024: 256 Students + 32 Teachers
- > Quota defined for each country: 32 Students + 4 Teachers > Quota defined for 1 school from a country: 24 Students + 3 Teacher
- The above quota targets are set with the aim of enhancing the quality of the Grand Final. Increased participation from more countries and greater school diversity will be even more
- valuable and significant for you. • The quotas of countries where the allocation is not fully used will be distributed equally to
- countries with higher demand. **• The quota defined by the system for each teacher does not represent the certainty or approval of the group. To facilitate the coordination of country quotas and assess available quotas in new groups, automatic quotas of 24+3 have been assigned to each**
- **teacher.** • There are two basic requirements for a group's participation approval:
- > Signing the participation agreement > Payment of the deposit fees

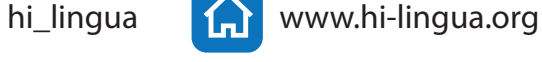